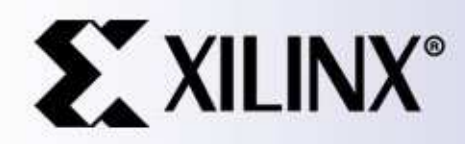

#### **Xilinx Tool Flow**

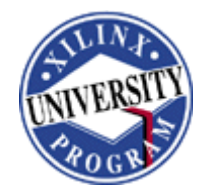

005 Xilinx, Inc. All Rights Reserved

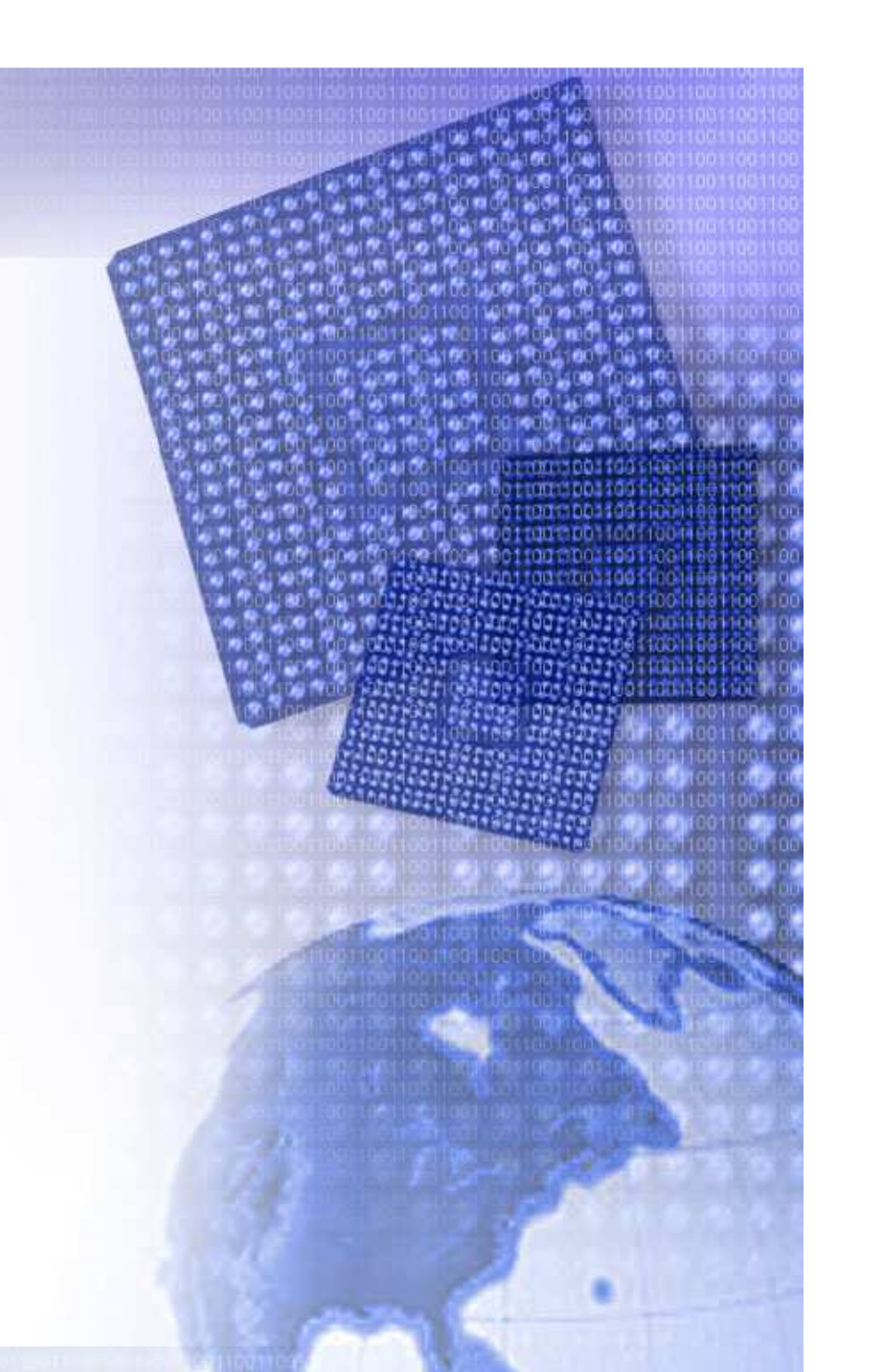

## **Objectives**

#### **After completing this module, you will be able to:**

- •List the steps of the Xilinx design process
- • Implement and simulate an FPGA design by using default software options

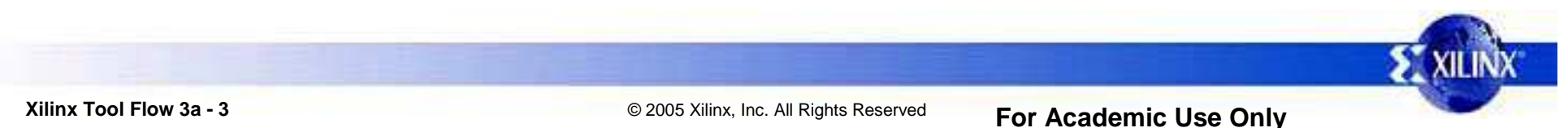

## **Outline**

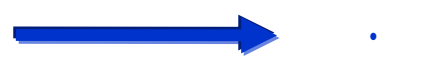

**Overview**

•ISE

- . Summary •
- •Lab 1: Xilinx Tool Flow Demo

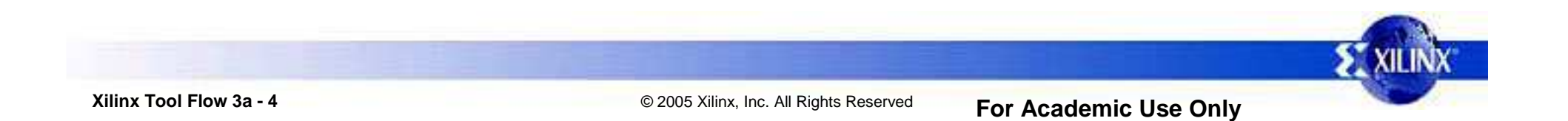

## **Xilinx Design Flow**

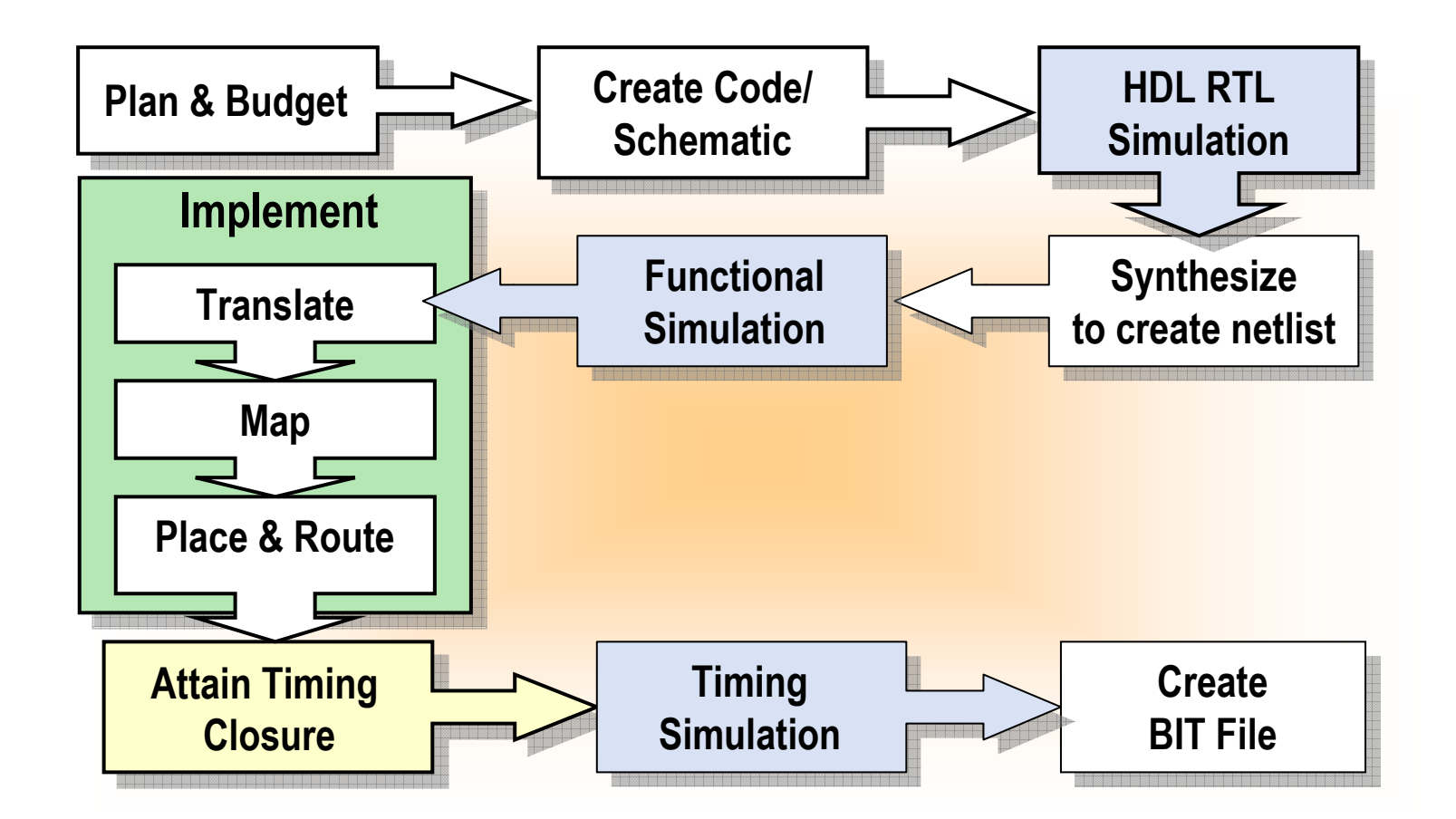

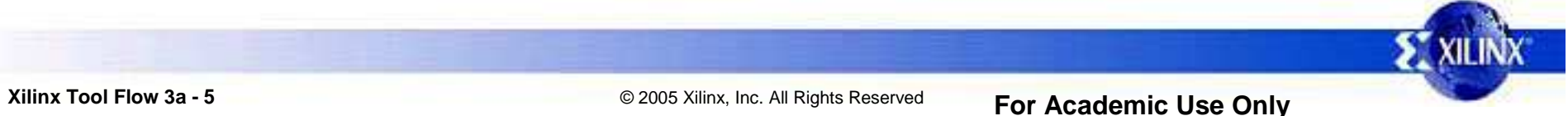

# **Design Entry**

Plan and budget

•

•

- Two design-entry methods: HDL or schematic
	- Architecture Wizard, CORE Generator™ system, and StateCAD tools are available to assist in design entry
- Whichever method you use, you will need a tool to generate an EDIF or NGC netlist to bring into the Xilinx implementation tools
	- Popular synthesis tools include: Synplify, Precision, FPGA Compiler II, and XST
	- Simulate the design to ensure that it works as expected!

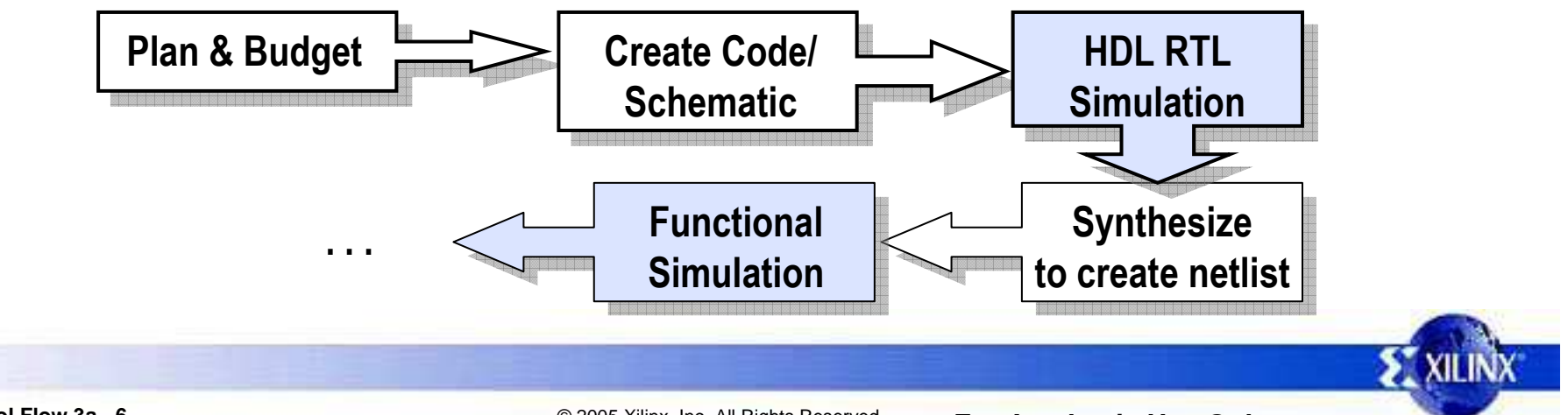

## **Xilinx Implementation**

- • Once you generate a netlist, you can implement the design
	- There are several outputs of implementation
		- –**Reports**

- –Timing simulation netlists
- –Floorplan files
- FPGA Editor files
- and more!

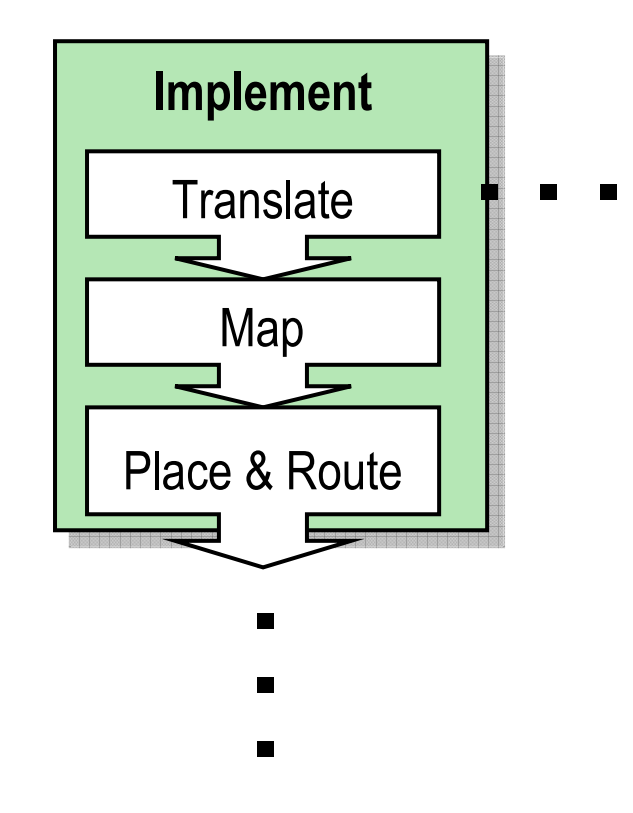

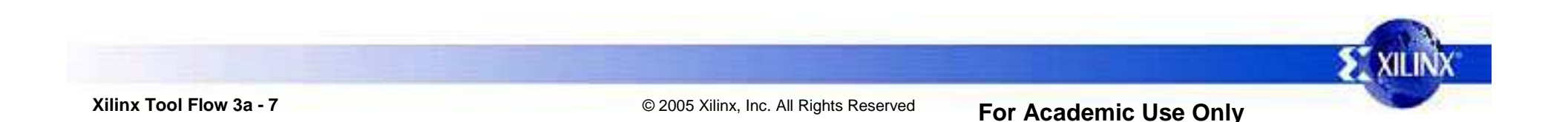

# **What is Implementation?**

•More than just *Place & Route*

- • Implementation includes many phases
	- –**Translate:** Merge multiple design files into a single netlist
	- $\mathbf{I}$  **Map:** Group logical symbols from the netlist (gates) into physical components (slices and IOBs)
	- – **Place & Route:** Place components onto the chip, connect the components, and extract timing data into reports
	- Each phase generates files that allow you to use other Xilinx tools
		- Floorplanner, FPGA Editor, XPower

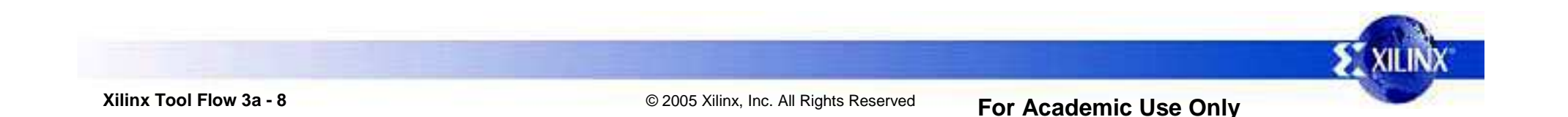

## **Timing Closure**

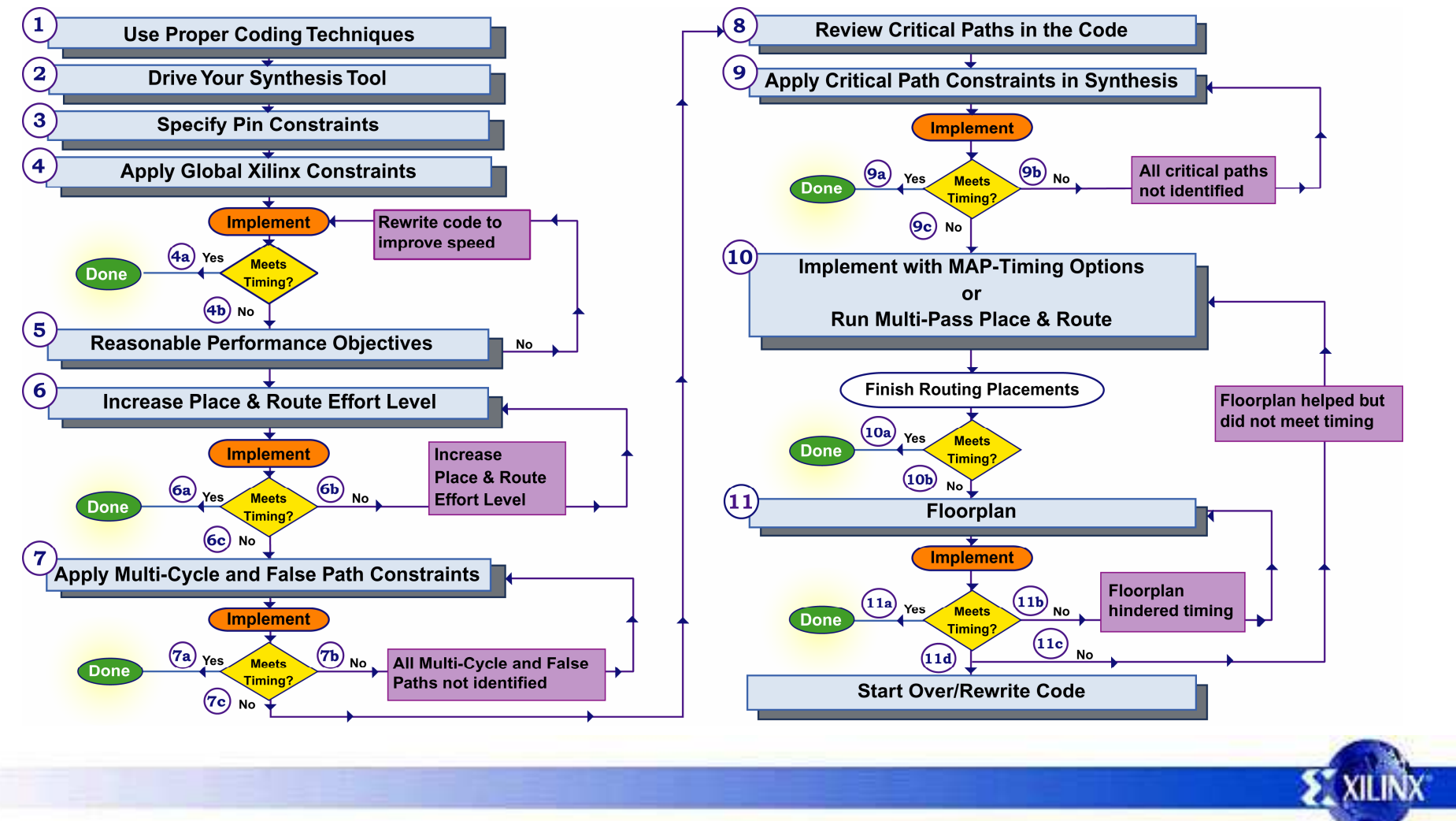

#### **Download**

- Once a design is implemented, you must create a file that the FPGA can understand
	- –This file is called a bitstream: a BIT file (.bit extension)
- The BIT file can be downloaded directly into the FPGA, or the BIT file can be converted into a PROM file, which stores the programming information

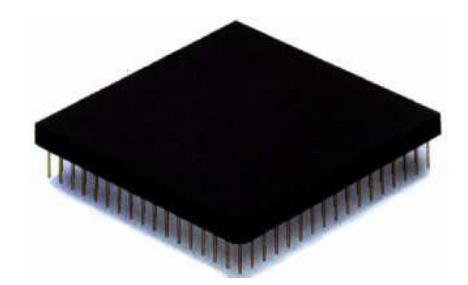

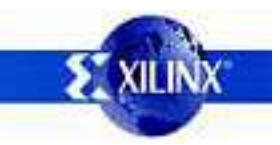

•

•

© 2005 Xilinx, Inc. All Rights Reserved **For Academic Use Only**

## **Outline**

**Overview** 

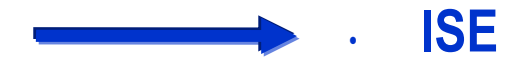

- . Summary •
- •Lab 1: Xilinx Tool Flow Demo

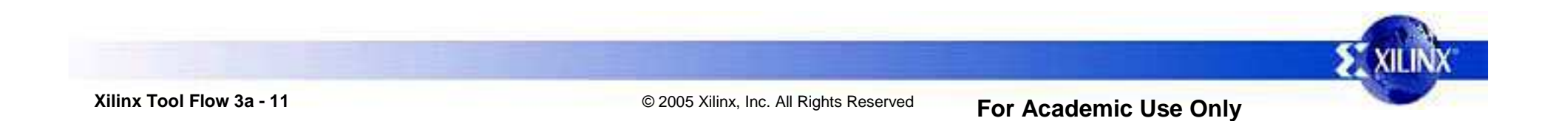

# **ISE Project Navigator**

- Built around the Xilinx design flow
	- Access to synthesis –and schematic tools
		- Including third-party synthesis tools
	- – Implement your design with a simple double-click
		- Fine-tune with easy-to-access software options

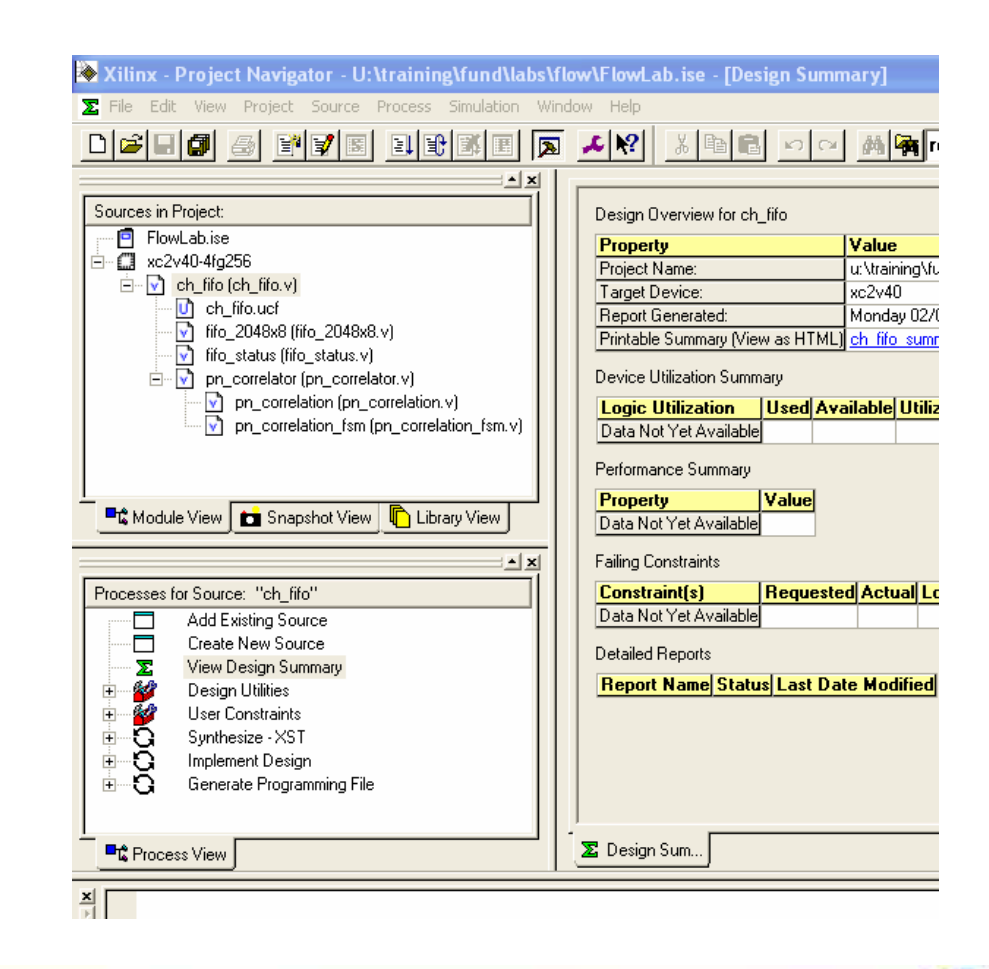

# **Implementing a Design**

Sources in Project: Implement a design:•**同** FlowLab ve2v40-46e256 Select the **top-level source** – $\overline{\boxdot}$   $\overline{\boxdot}$  oh fifo (ch fifo.v **file** in the Sources in Project fifo\_2048x8 (fifo\_2048x8.v) windowfifo\_status (fifo\_status.v) pn\_correlator (pn\_correlator.v) • HDL, schematic, or EDIF, $\sqrt{v}$  pn\_correlation (pn\_correlation.v) pn correlation fsm (pn correlation fsm.v) depending on your design flowModule View Snapshot View Library View Double-click **Implement** Processes for Source: "ch\_fifo" **Design** in the Processes for Add Existing Source ╒ ᄏ Create New Source Source window Σ View Design Summary z, Design Utilities  $\overline{+}$ k. **User Constraints** Ė Sunthesize - XST Implement Design Generate Programming File **Francess View** 

#### **Implementation Status**

- The ISE™ software will run all of the necessary steps to implement the design
	- –Synthesize HDL code
	- –**Translate**
	- –Map
	- Place & Route
- Progress and status are indicated by icons
	- –Green check mark ( $\sqrt{ }$ ) indicates that the process was completed successfully
	- – Yellow exclamation point ( **!** ) indicates warnings
	- – Yellow question mark ( **?** ) indicates a file that is out of date
	- –Red **X** indicates errors

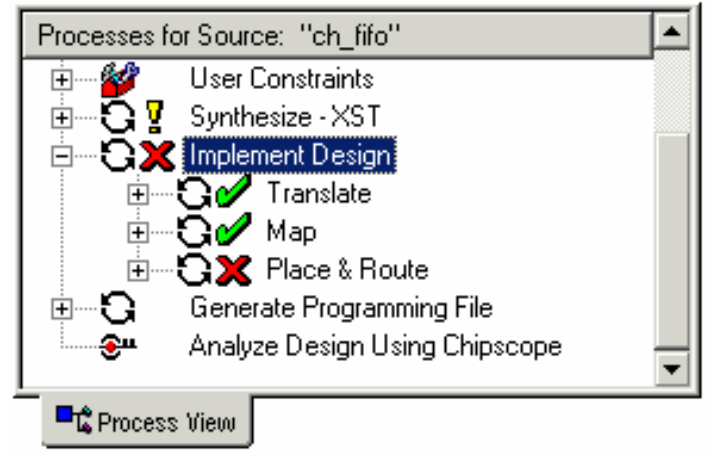

•

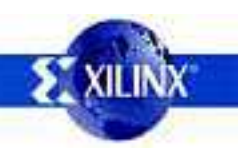

#### **Software Update Center**

- • Automatically checks for Service Packs on the Web
- • Alerts you when an update is available
- •Supports Windows platforms only

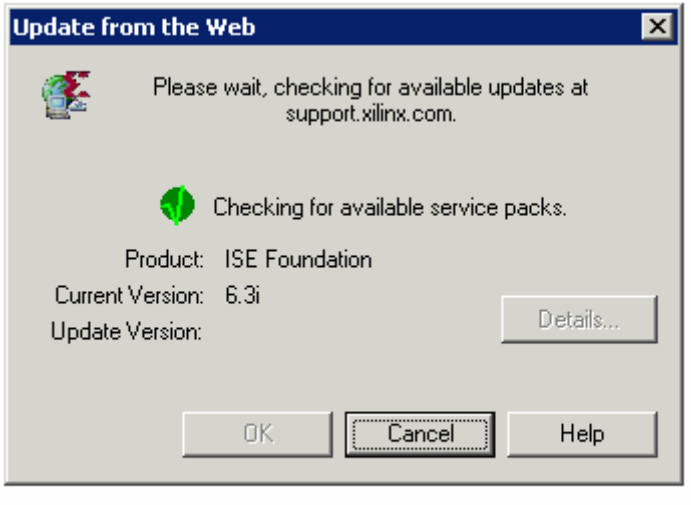

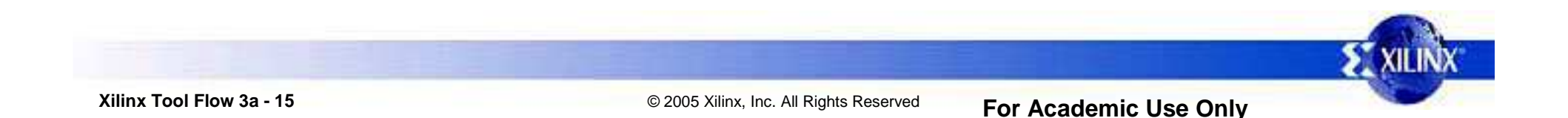

# **Simulating a Design**

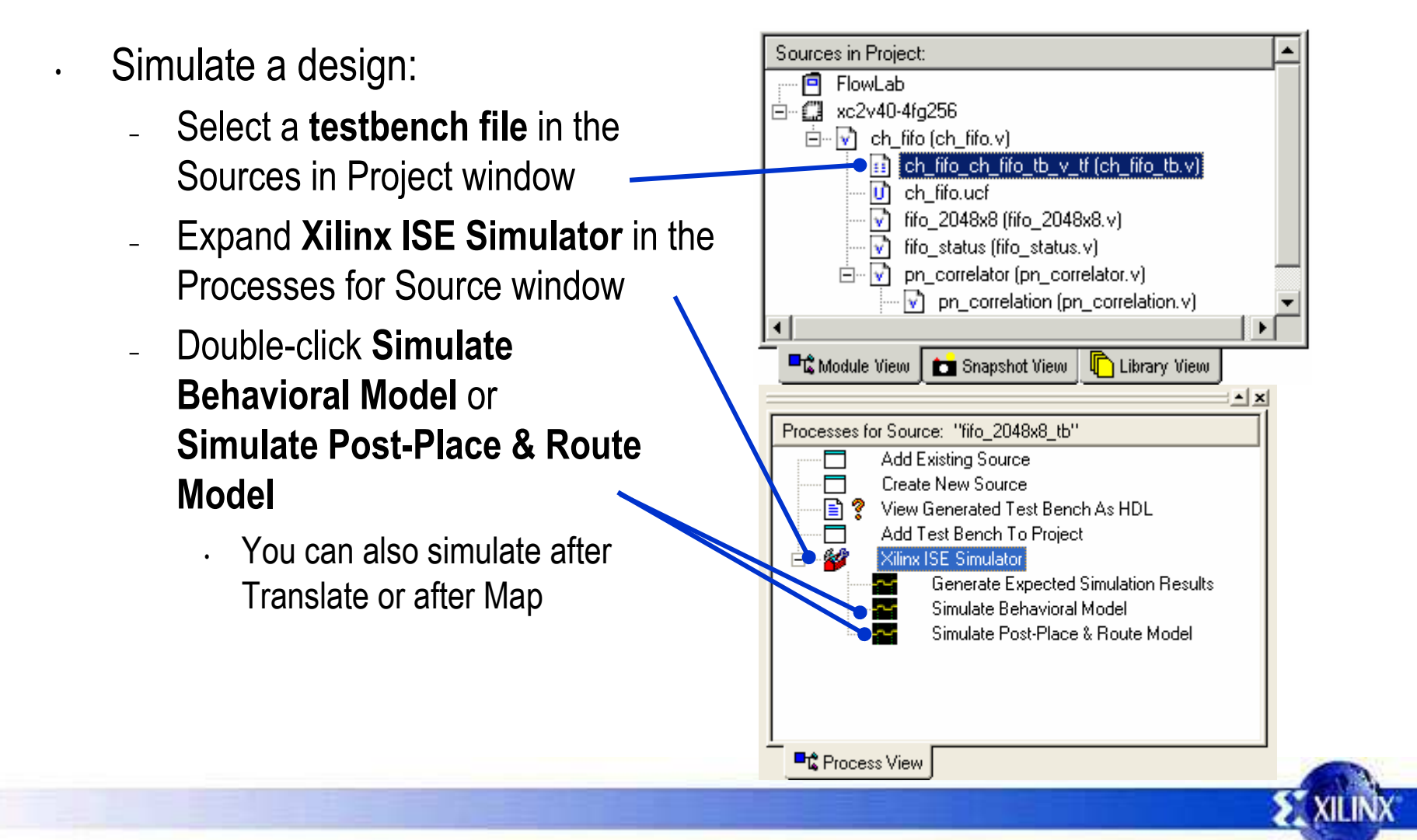

#### **Subprocesses**

- Expand each process to view subtools and subprocesses
	- –**Translate** 
		- Floorplan
		- Assign package pins
	- – Map
		- Analyze timing
	- – Place & Route
		- Analyze timing
		- •Floorplan
		- FPGA Editor
		- Analyze power
		- Create simulation model

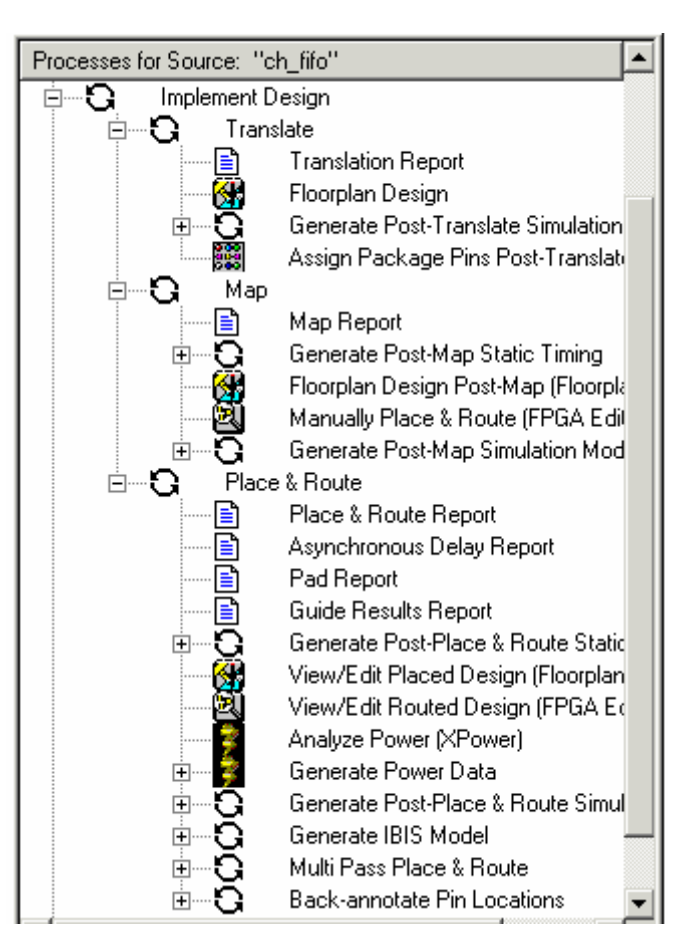

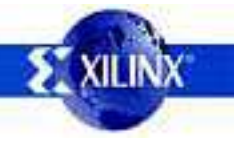

## **Project Summary**

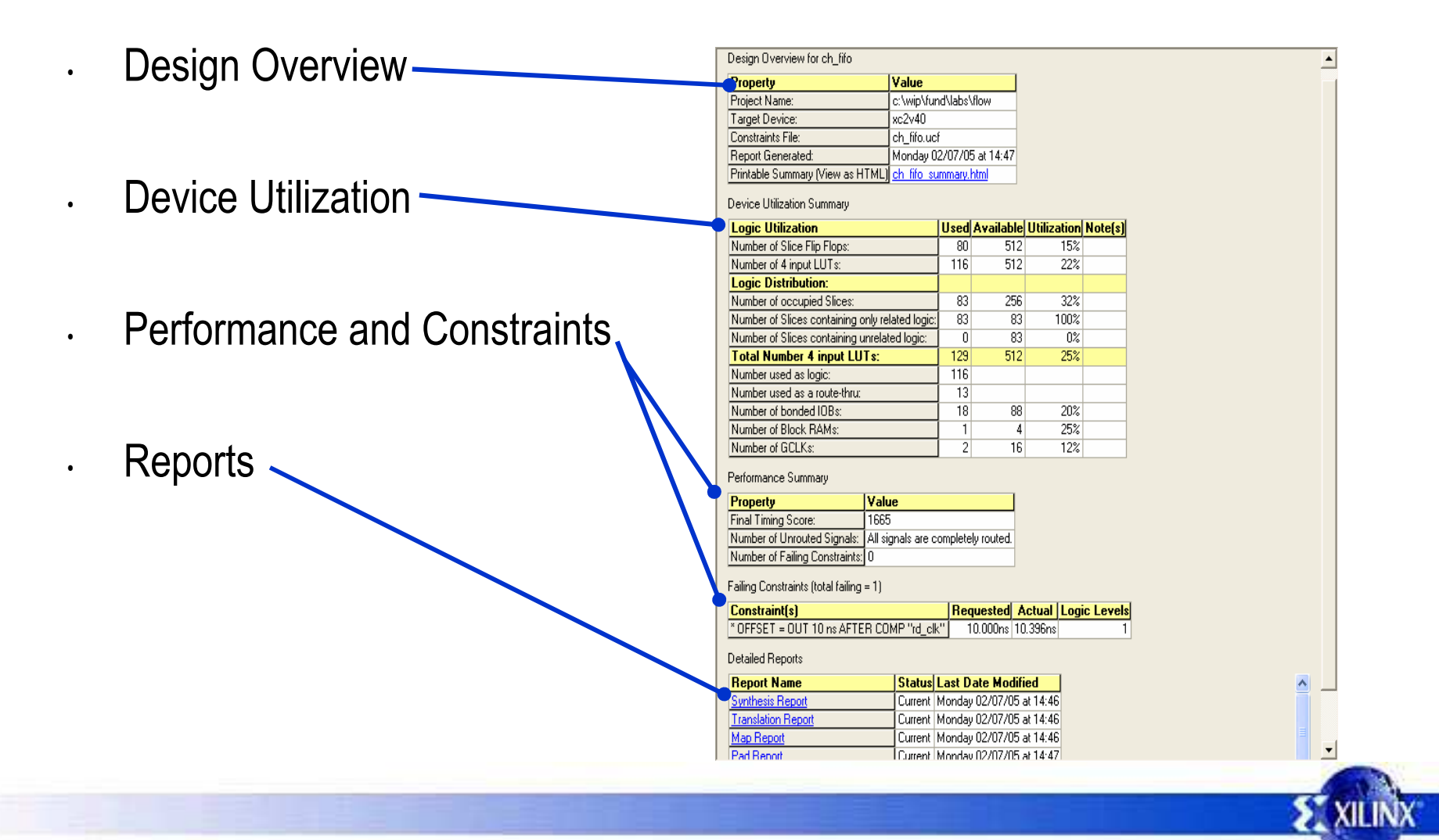

## **Programming the FPGA**

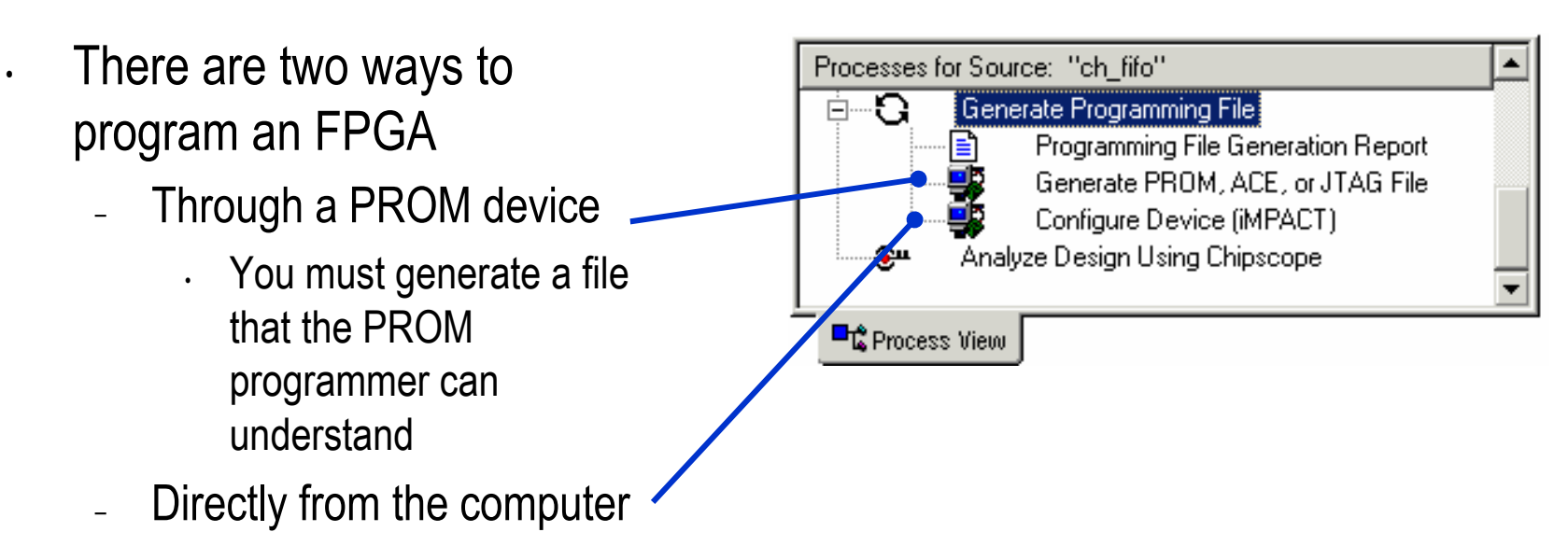

• Use the iMPACT configuration tool

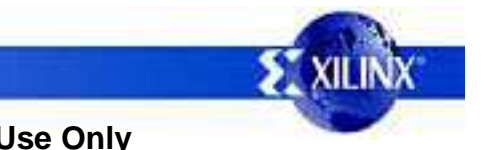

## **Outline**

- •**Overview**
- •**ISE**
- • **Summary**
	- •Lab 1: Xilinx Tool Flow Demo

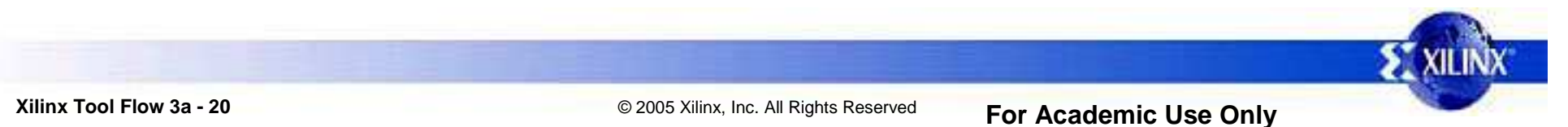

## **Review Questions**

- •What are the phases of the Xilinx design flow?
- • What are the components of implementation, and what happens at each step?
- •What are two methods of programming an FPGA?

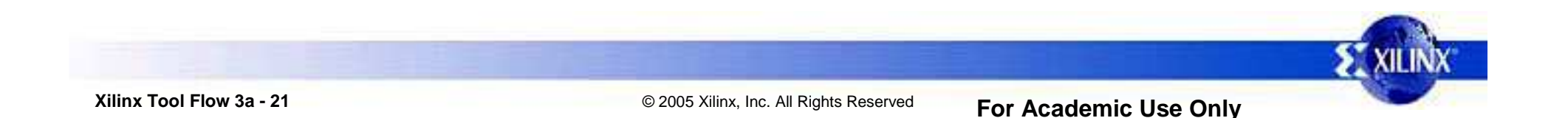

#### **Answers**

- What are the phases of the Xilinx design flow?
	- – Plan and budget, create code or schematic, RTL simulation, synthesize, functional simulation, implement, timing closure, timing simulation, and BIT file creation
- What are the components of implementation, and what happens at each step?
	- –Translate: merges multiple design files into one netlist
	- Map: groups logical symbols into physical components
	- –Place & Route: places components onto the chip and connects them
- What are two methods of programming an FPGA?
	- $\mathbf{L}^{\mathbf{r}}$ PROM
	- Xilinx iMPACT configuration tool–

•

•

## **Summary**

- •Implementation means more than Place & Route
- • Xilinx provides a simple *pushbutton* tool to guide you through the Xilinx design process

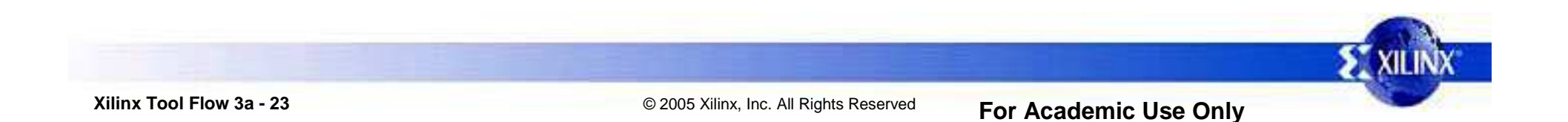

## **Where Can I Learn More?**

- Complete design flow tutorials
	- – $\begin{array}{lll} \text{\quad \quad \ \ \, } & \text{www.xilinx.com} \rightarrow \text{Documentation} \rightarrow \text{Tutorials} \end{array}$
- On implementation: Development System Reference Guide
	- $\mathbb{Z}^{\mathbb{Z}}$ www.xilinx.com <sup>→</sup> Documentation <sup>→</sup> Software Manuals
	- –Documentation may also be installed on your local computer
- •On simulation: ISIM Online Help
- • Configuration Problem Solver
	- – www.xilinx.com <sup>→</sup> Support <sup>→</sup> Problem Solvers <sup>→</sup> Configuration Problem Solver

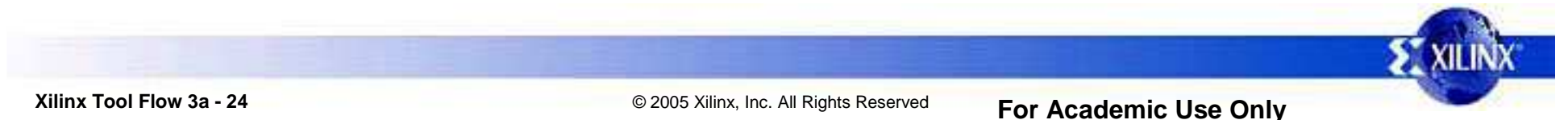

•

## **Outline**

- •**Overview**
- •ISE
- •**Summary**
- •**Lab 1: Xilinx Tool Flow Demo**

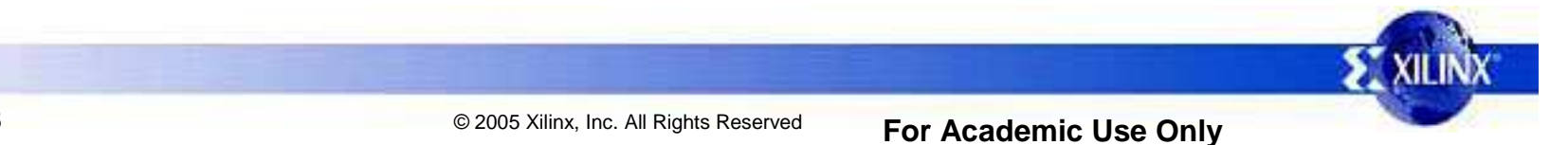

#### **Software Demo**

- Follow along with the instructor:
	- –Launch the ISE™ Project Navigator
	- $\mathbf{L}^{\mathbf{A}}$ Create a project
	- –Add design files to the project
	- –Simulate the design
	- –Implement the design
- After the design has been implemented, you will examine some reports in the next module

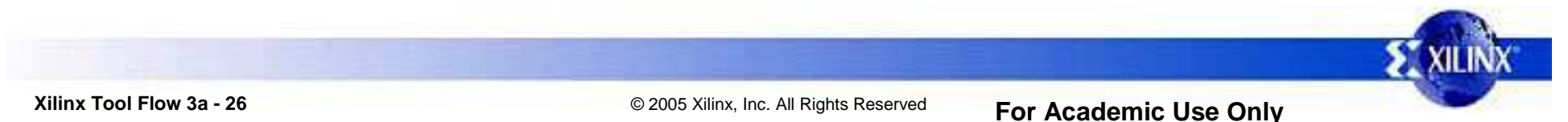

•